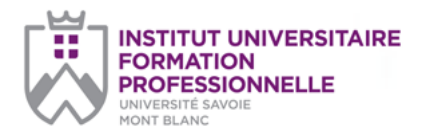

**Université Savoie Mont Blanc Institut Universitaire de Formation** 

**Professionnelle** Service Formation Continue Bâtiment Chartreuse Savoie Technolac 73376 Le Bourget-du-Lac cedex

**Document to be returned to:**

### **Sonia Metalnikoff**

sonia.metalnikoff@univ-smb.fr Tél. +33(0)4 79 75 81 39

formation.continue@univ-smb.fr www.univ-smb.fr/iufp

## **Instructions for filling in, printing and sending the form in PDF version**

### *Access to online forms*

Adobe Acrobat Reader must be integrated into your web browser to allow you to complete the forms online.

Users may sometimes have difficulties printing or even opening online forms. If this is the case, try saving the form to your hard drive (select «Save As» or «Save Link As» by right-clicking while hovering on the hyperlink to the desired form) and then opening and completing the form locally using Adobe Acrobat Reader.

#### *Fill in the form*

Open the form using Adobe Acrobat Reader or Adobe Acrobat. Acrobat Reader will allow you to fill in, print, save and send the completed form by e-mail.

Once the form is open, left-click on a field and insert your text. Once you have entered your information, click outside the field you have just filled out or press the «tab» key to go to the next field. To tick the boxes, simply click on the box, which will fill it with an «X». To remove the «X», click on the box again.

Once the form has been filled in, make sure that all text is visible in the printed document. Inserting paragraph returns with the «enter» key may cause the text to move outside of the available space, causing it to disappear from the form. To check that the contents of a field are visible, simply press the «tab» key or click somewhere outside the field. If the inserted text is not visible, try deleting some paragraph returns or reinserting the text.

## **DATES & FEES UNIVERSITY DEGREE ON FOUNDATIONS AND CHALLENGES OF TERMINOLOGY**

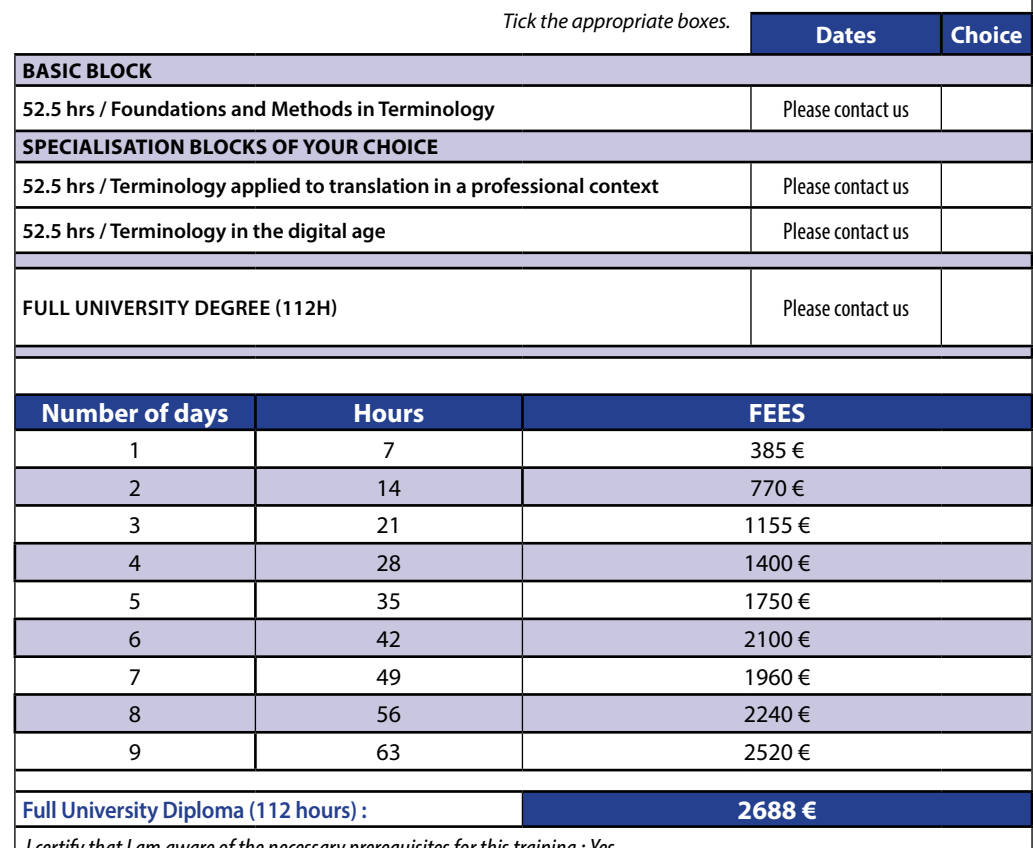

*I certify that I am aware of the necessary prerequisites for this training : Yes* 

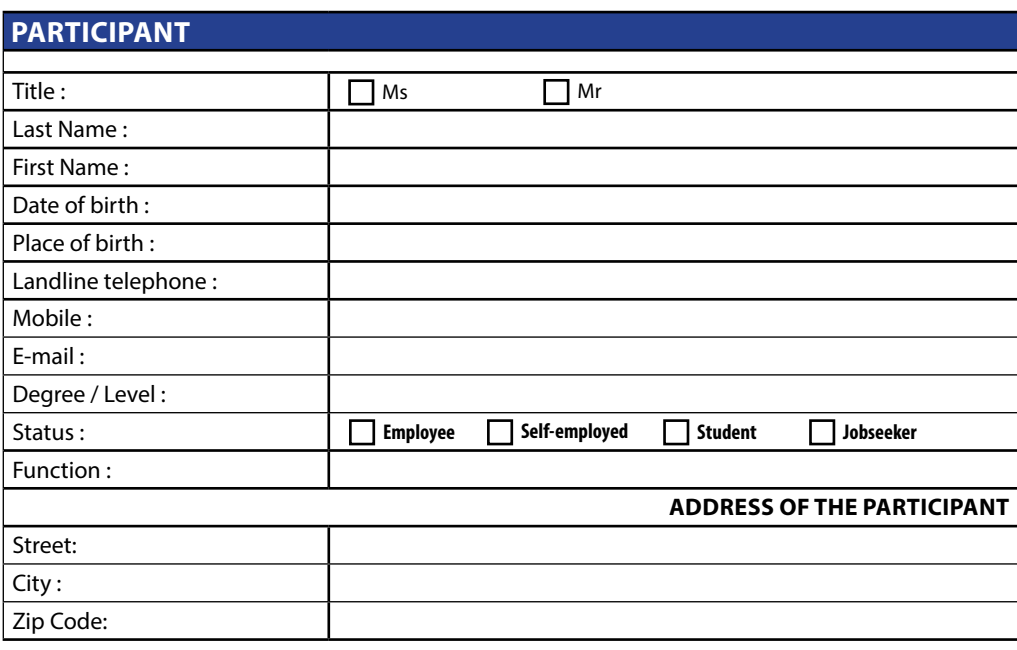

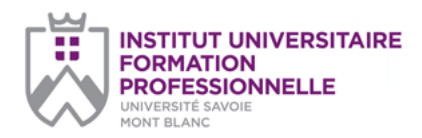

## *(p. 2/2)*

#### **Université Savoie Mont Blanc Institut Universitaire de Formation Professionnelle**

Service Formation Continue Bâtiment Chartreuse Savoie Technolac 73376 Le Bourget-du-Lac cedex

### **Document to be returned to:**

**Sonia Metalnikoff** 

sonia.metalnikoff@univ-smb.fr Tél. +33(0)4 79 75 81 39

formation.continue@univ-smb.fr www.univ-smb.fr/iufp

#### *Print the form*

Once you have finished filling out the form, click anywhere in the form or press the «tab» key to close the last field you filled out.

Choose the «print» option either from the «file» menu or by selecting the «printer» icon. Once the «print» dialogue box is open, select the «adjust according to page» option. The page you will see on your screen will correspond to the page printed by your printer. If you do not choose this option, part of the form may not be printed.

#### *Send the form*

Once the form has been filled out, click anywhere in the form or press the «tab» key to close the last field you have just filled out. Save your form. Either navigate to the "file" menu and choose the option «send file» or select the "mail" icon.

#### **Document to be returned to:**

**Sonia Metalnikoff**  sonia.metalnikoff@univ-smb.fr

Tél. +33(0)4 79 75 81 39

*This document does not constitute a definitive commitment and has no contractual value. It is a pre-registration form for the purpose of preparing the official registration. When you choose to provide your personal data, you explicitly give your consent for the collection and use of this data in accordance with the current legislation.*

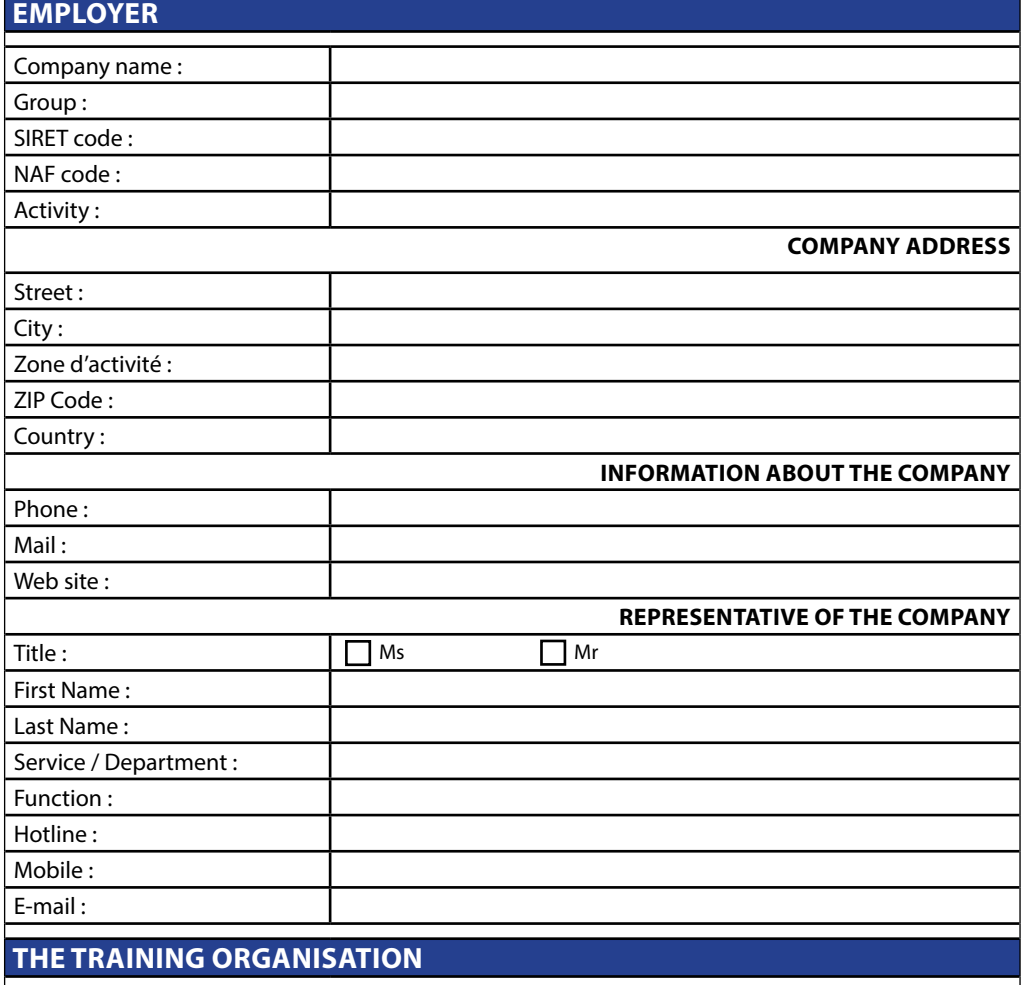

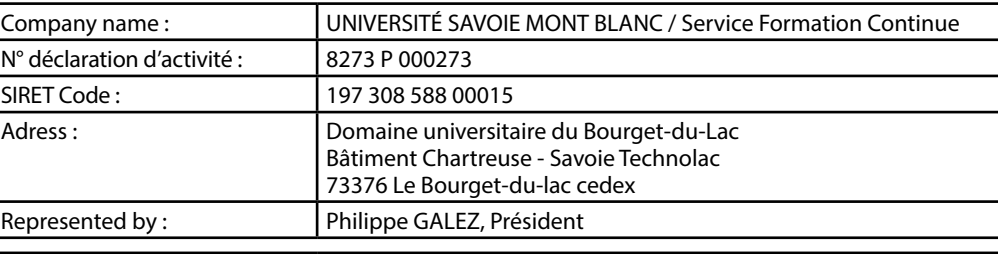

## **FINANCIAL PROVISIONS**

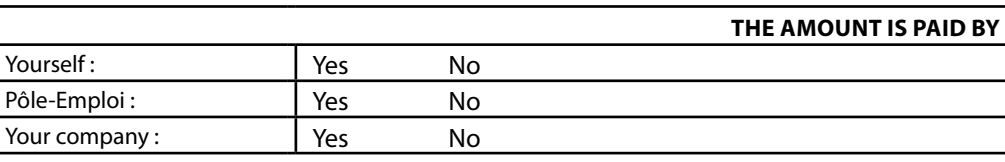

# **IN THE LATTER CASE, PLEASE SPECIFY THE TERMS OF PAYMENT**

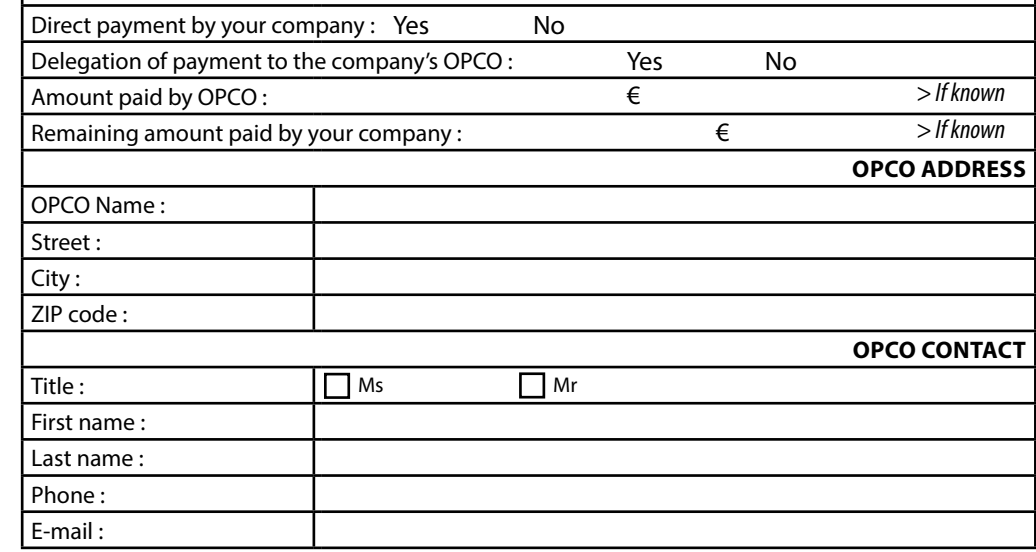

Université Savoie Mont Blanc - Institut Universitaire de Formation Professionnelle - Service Formation Continue Domaine universitaire du Bourget-du-Lac / Bâtiment Chartreuse Savoie Technolac / 73376 Le Bourget-du-Lac cedex